Diimpor oleh : PT. Brother International Sales Indonesia Wisma 46-Kota BNI Lt. 22 Suite 22. 04-05 Jl. Jend. Sudirman Kav. 1 Kel. Karet Tengsin, Kec. Tanah Abang, Jakarta Pusat, 10220, Indonesia , Tel : +62 21 574 4477

Pabrikan : Brother Technology (Shenzen) Inc. No.5 Jinlong 3rd Road, Baolong Industrial Estate Longgang District angdong, Ch

### **Petunjuk Penggunaan**

No. Reg : IMKG.1469.07.2022

# brother

HL-L8260CDN / HL-L8260CDW / HL-L8360CDW HL-9310CDW

Baca Panduan Keselamatan Produk terlebih dahulu, lalu baca Pentunjuk Penggunaan ini untuk mengetahui prosedur pemasangan yang benar.

Tidak semua model tersedia di semua negara.

Manual terbaru tersedia di Pusat Solusi Brother :

## **Mengeluarkan mesin dari kemasan dan memeriksa komponennya**

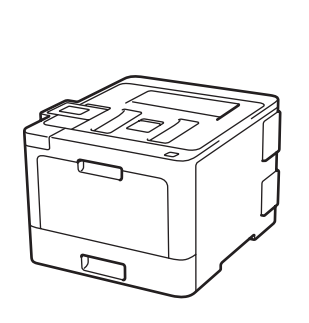

## **Lepaskan kemasan dan pasang kembali unit drum serta rakitan kartrid toner**

# **Pilih bahasa Anda (jika perlu)**

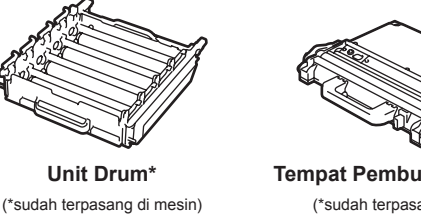

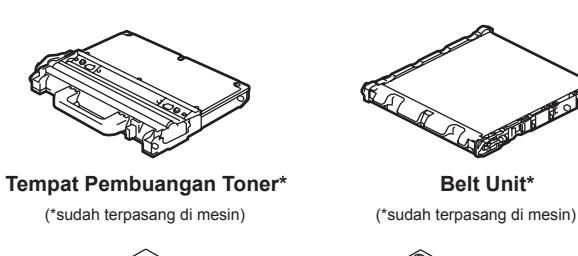

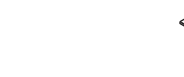

**Kabel Daya AC**

**Instalasi Disk Brother Panduan Cepat Panduan Keselamatan Produk**

**Panduan Referensi**  (hanya untuk model tertentu)

## 3 **Sambungkan kabel daya, lalu nyalakan mesinnya**

4

### **Amankan Akses Jaringan**

- 1. Tekan ▼ atau ▲ untuk memilih [Initial Setup (Pngtrn Awal)], lalu tekan **OK**.
- **2.** Tekan ▼ atau ▲ untuk memilih [Local Language (Bahasa Lokal)], lalu tekan **OK**.
- **3.** Tekan ▼ atau ▲untuk memilih bahasa Anda, lalu tekan **OK**.
- **4.** Tekan **Cancel (Batal)**.

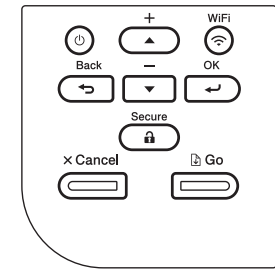

- 4 Untuk model Layar sentuh
	- **1.** Pada Layar Sentuh mesin, tekan [Settings (Pengaturan)] > [All Settings (Semua Pgtrn)] > [Initial Setup (Pngtrn Awal)] > [Local Language (Bahasa Lokal)].
	- **2.** Tekan bahasa Anda.
	- **3.** Tekan ..

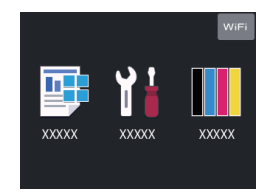

Kata sandi standar mesin Anda tertera pada label di belakang mesin (diawali dengan "Pwd"). Sebaiknya ubah kata sandi untuk melindungi mesin Anda dari akses yang tidak sah.

### **CATATAN:**

- Komponen yang disertakan dalam kotak kemasan
- mungkin berbeda tergantung negara Anda. • Sambungan antarmuka yang tersedia berbeda tergantung
- modelnya. • Tidak termasuk kabel antarmuka. Anda harus membeli
- kabel antarmuka yang benar jika membutuhkannya.

. Kami merekomendasikan penggunaan kabel USB 2.0

Fungsi :

Sumber Koneksi :

Dimensi Mesin :

Daya

Resolusi Cetak :

Kecepatan Print :

Ukuran Kertas Cetak :

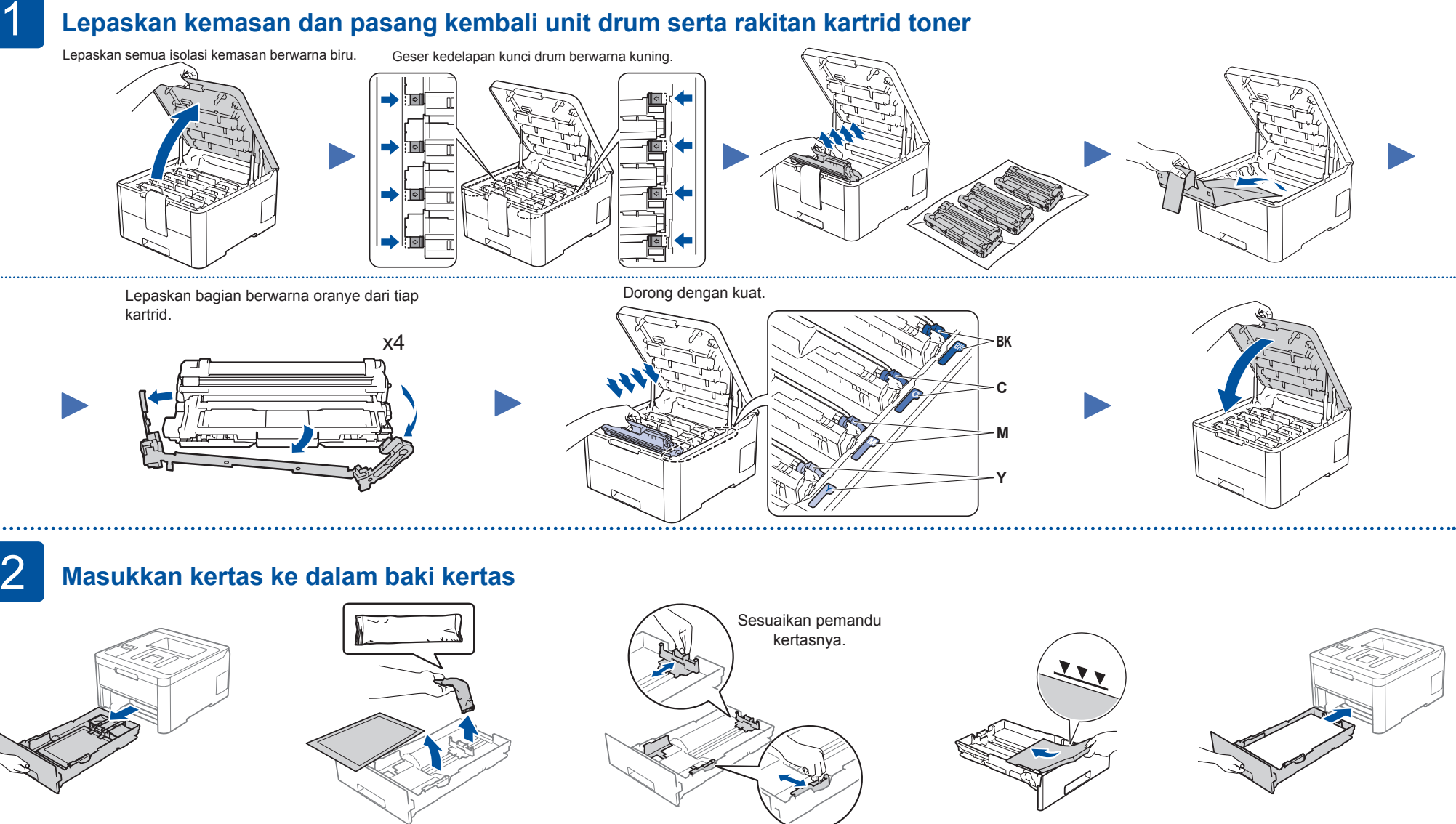

Cetak

: USB, LAN, WLAN<sup>1</sup>

70 Watt (mode siap)

410mm x 486mm x 313mm 1 441mm x 486mm x 313mm 2

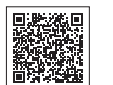

Berat Mesin : 22 kg <sup>1</sup>, 22 kg <sup>2</sup> 1 HL-L8260CDN, 2 HL-L8360CDW

600 x 600 dpi, 2.400dpi (2.400 x 600) Quality

31/33 ppm (Berwarna & Hitam Putih A4/Letter)

A4, Letter, A5, A5 (Long Edge), A6, Executive, Legal, Folio, Mexico Legal,

India Legal

Tonton video tanya jawab kami untuk bantuan instalasi mesin Brother Anda: support.brother.com/videos

**Kabel USB**

(Jenis A/B) yang panjangnya tidak lebih dari 2 meter.

**Kabel jaringan**

Gunakan kabel pasangan berpilin (twisted-pair) kategori 5e

(atau lebih tinggi) jenis straight-through

 $\circ$ 

• Ilustrasi dalam *Panduan Cepat* ini menampilkan HL-L8360CDW

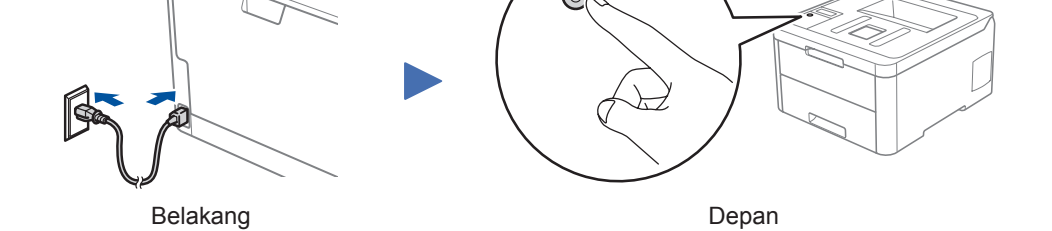

Diimpor oleh : PT. Brother International Sales Indonesia Wisma 46-Kota BNI Lt. 22 Suite 22. 04-05 Jl. Jend. Sudirman Kav. 1 Kel. Karet Tengsin, Kec. Tanah Abang,  $Tel: +62 21 574 4477$ Pabrikan :

Brother Technology (Shenzen) Inc. No.5 Jinlong 3rd Road, Baolong Industrial Estate Longgang District ong, Cl

## **Petunjuk Penggunaan**

No. Reg : IMKG.1469.07.2022

# brother

HL-L8260CDN / HL-L8260CDW / HL-L8360CDW HL-9310CDW

Baca Panduan Keselamatan Produk terlebih dahulu, lalu baca Pentunjuk Penggunaan ini untuk mengetahui prosedur pemasangan yang benar.

Tidak semua model tersedia di semua negara.

Manual terbaru tersedia di Pusat Solusi Brother

### **Petunjuk Pemeliharaan Printer**

Pemeliharaan printer dapat dilakukan sesuai kebutuhan. Namun, dalam beberapa lingkungan butuh pemeliharaan yang lebih sering (misalnya, dalam kondisi berdebu).Jika kotoran atau debu tidak dihilangkan, media yang dicetak mungkin memuat garis-garis putih, atau media dapat macet.

Jika tetap gagal, kunjungi support.brother.com untuk FAQs & Troubleshooting (Tanya Jawab

Lihat 7 dan ikuti petunjuknya.

SSID: XXXXXXX Kunci Jaringan: XXXX

> Jika pengaturan gagal, restart mesin Brother dan jalur akses nirkabel/router Anda, kemudian ulangi 7

Buka 6 untuk instalasi perangkat lunak.

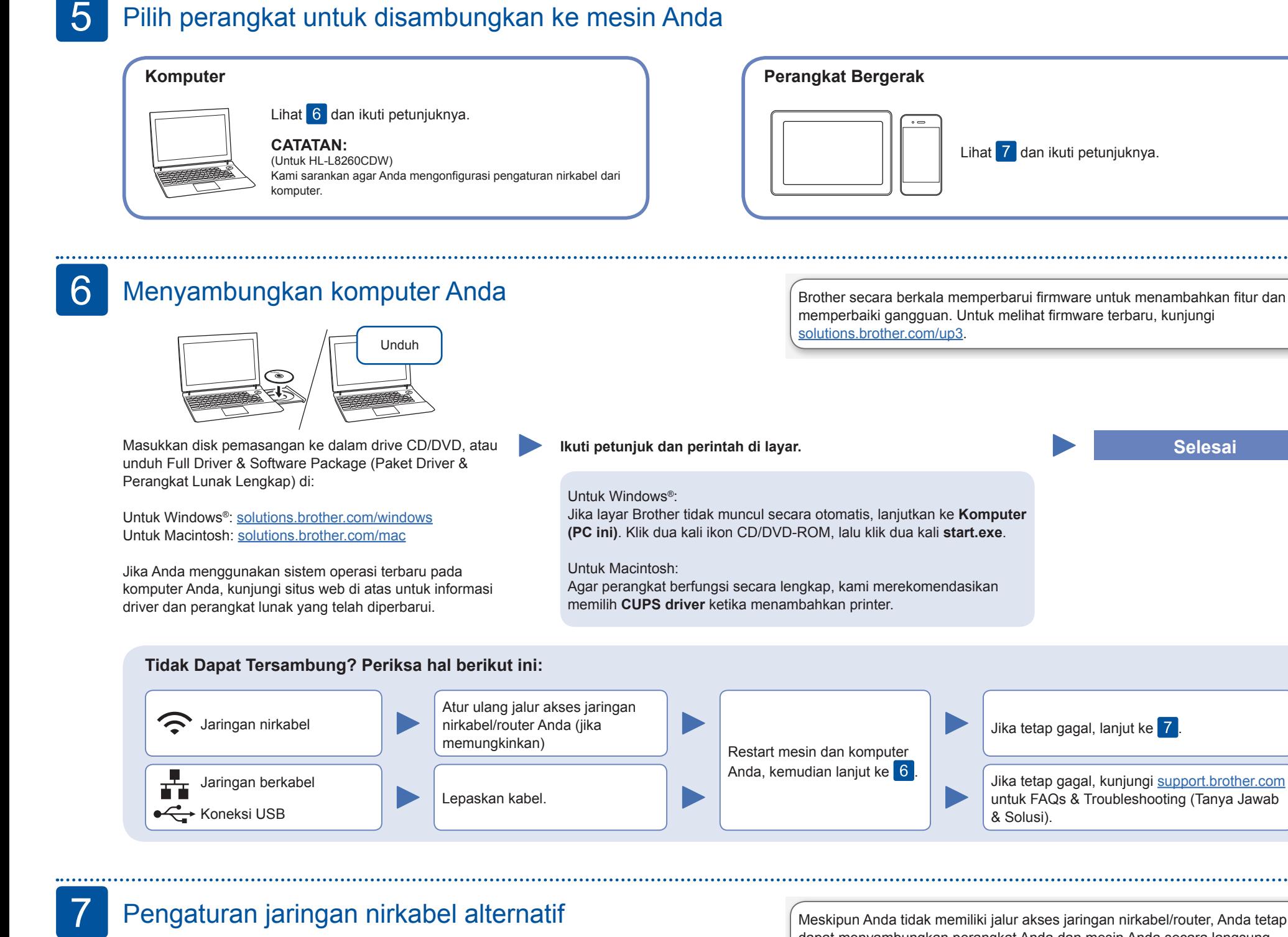

**Selesai**

& Solusi).

Jika tetap gagal, lanjut ke 7.

Jika Anda tidak dapat menemukan informasi

ini, hubungi administrator jaringan atau pabrikan jalur akses nirkabel/router Anda. Pilih SSID (Nama Jaringan) untuk jalur akses/router Anda dan masukkan Kunci Jaringan (Kata Sandi).

Ketika pengaturan jaringan nirkabel berhasil, Layar sentuh/ LCD akan menampilkan [Tersambung].

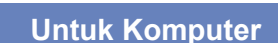

**Untuk Perangkat Bergerak**

Buka 8 untuk instalasi aplikasi.

Meskipun Anda tidak memiliki jalur akses jaringan nirkabel/router, Anda tetap dapat menyambungkan perangkat Anda dan mesin Anda secara langsung. Untuk bantuan jaringan nirkabel tambahan, buka solutions.brother.com/ wireless-support.

### Pengaturan jaringan nirkabel alternatif Siapkan SSID (Nama Jaringan) dan Kunci Jaringan (Kata Sandi) Anda pada jalur akses jaringan nirkabel/router Anda dan tuliskan dalam tabel yang disediakan di bawah. Untuk model LCD Untuk memilih masing-masing pilihan menu, tekan ▲ atau ▼, lalu tekan

# Pencetakan menggunakan perangkat bergerak

Unduh dan pasang aplikasi gratis kami **Brother iPrint&Scan** dari toko aplikasi seluler, seperti App Store, Google Play™, atau Microsoft® Store menggunakan perangkat bergerak Anda.

8

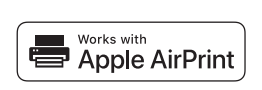

**SSID (Nama Jaringan) Kunci Jaringan (Kata Sandi)**

> Brother SupportCenter adalah sebuah aplikasi seluler yang memberikan informasi dan bantuan terbaru untuk produk Brother Anda.

Kunjungi App Store atau Google Play™ untuk mengunduh.

### **Aplikasi Opsional**

Anda dapat mencetak dari perangkat bergerak Anda menggunakan berbagai macam aplikasi. Untuk petunjuk selengkapnya, lihat *Online User's Guide* (Panduan Pengguna Online).

Perangkat bergerak Anda harus tersambung ke jaringan nirkabel yang sama seperti mesin Brother.

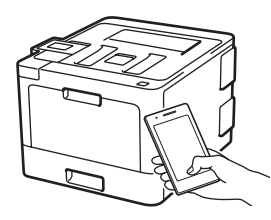

AirPrint tersedia bagi pengguna perangkat Apple. Anda tidak perlu mengunduh perangkat lunak apa pun untuk menggunakan AirPrint. Untuk informasi selengkapnya, lihat *Online User's Guide* (Panduan Pengguna Online).

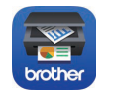

**OK** untuk mengonfirmasi. Pilih [Jaringan] > [WLAN] > [Wizard Pgtrn].

 Untuk model Layar sentuh  $Tekan$   $wri$  > [Wizard Pgtrn] > [Ya].

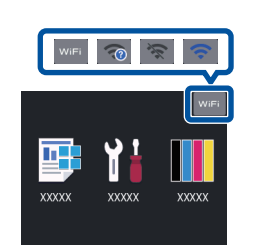